## EDCI 270 – Coding Instruction

# **Linking**

- 1. Anchored Links (links that jump/move to a different part of the same page)
	- a. These are the links that will be in your table of contents.
	- b. Code Example:

This is what will appear in your table of contents. [History|#history]

- The word after the # is the key word.
- The word that comes before the | is what will appear in your document.
- This can only be 1 word.
- This should be lowercase.

To link to a lower part of the document place this in that area: History {anchor:history}

- Use the keyword after the : to link to this part of the document.
- This needs to be the exact same word used in the link above.
- 2. External Links (links that go to a different website)
	- a. To link to a website that is outside of the wiki, place the url inside of these [url ] see example:
		- [http://www.purdue.edu]
		- The text of the link will appear in the wiki.
	- b. If you want text to appear instead of the URL create the link like the following example:
		- [Purdue University|http://www.purdue.edu]
		- The information before the | is what will appear in the wiki.
		- The part after the | needs to be a correct URL.

#### **Images**

- 1. Google Images [\(http://images.google.com\)](http://images.google.com/)
	- a. For this example, we are going to look for the Purdue logo.
	- b. Type in Purdue Logo in the search box and click search.
	- c. After you have done this, the results page will appear. Just below the search box, there will be a show options dialog. Click that.

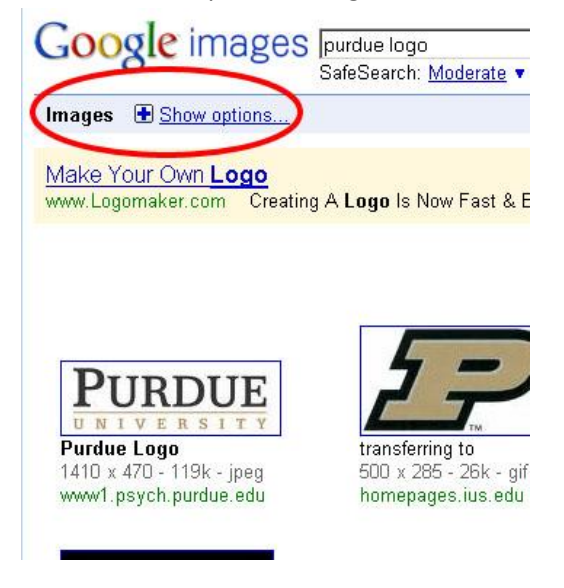

d. Click on the Larger Than… Link and select 400x300. Any image smaller than that will most likely be too small or poor resolution.

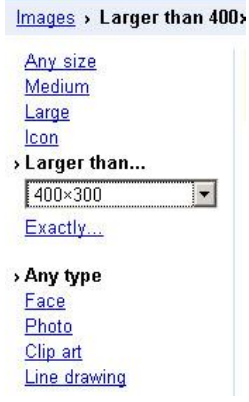

- e. You can also do this by clicking on Advanced Image Search to the right of the search box and viewing the size option and selecting Images that are larger than 400x300.
- f. If the images are above 800 pixels wide you will want to resize them. See next tutorial.
- 2. Resizing Images
	- a. Save your large image to your computer.
	- b. Go to<http://www.picresize.com/>
	- c. Upload the image to this website.
	- d. It will then give you the option to resize.
- e. Select Custom Size.
- f. ONLY put in a width for the image. Do not put a width and a height.
- g. Put the width that you want (anything less than 800px) and change the dropdown menu from percent to pixels.
- h. You shouldn't need to apply any special effects.
- i. At the bottom, select JPG and click Resize Pic!
- j. This will bring you to another screen. You should then select Save Image to Disk.
- k. Now you're ready to insert the saved image into the wiki.
- 3. Inserting Images into Wiki's
	- a. You can do this in Wiki Markup Mode and Rich Text.
	- b. Here is how to do it in Wiki Markup Mode:
	- c. Click on the insert image icon at the top of the page.

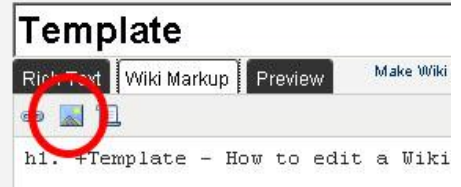

- d. Click browse and select your image. Make note of the Filename as you will use it in the next steps.
- e. Your image will upload an a thumbnail will appear in the Insert Image box.
- f. Click OK.
- g. To insert your image into the document place the filename between two ! points like this:
	- i. !filename.jpg!
- h. It will now appear in the document.
- 4. Centering Images
	- a. To center the image that you inserted into your Wiki, add |align=center after the file name. See example:
		- i. !filename.jpg|align=center!

### **Tables**

- 1. Table of Contents
	- a. To create a table in your Wiki, place text and elements between | |
	- b. This will make one row with two columns: |Row 1, Column 1 | Row 1, Column 2 |
	- c. This will make a table with two rows and three columns: | Row 1, Column 1 | Row 1, Column 2 | Row 1, Column 3 | | Row 2, Column 1 | Row 2, Column 2 | Row 2, Column 3 |
	- d. Make sure you don't put an extra space between the two lines of text or you will create two separate tables with one row: | Row 1, Column 1 | Row 1, Column 2 | Row 1, Column 3 |

| Row 2, Column 1 | Row 2, Column 2 | Row 2, Column 3 |

- e. Adding a \\ after a line will allow you add elements to additional lines:
	- | Row 1, Column 1 | Row 2 column 2 \\ Row two, column 2, line two |
	- | Row 2, Column 1 | Row 2, Column 2 \\ Row 2, Column 2, line two |

### **Tables**

This will make a table with one row and two columns:

Row 1, Column 1 Row 1 Column 2

This will make a column with two rows and three columns:

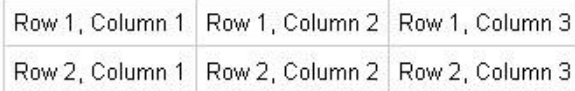

If you place an extra line between the two rows, you will create two separate tables like this:

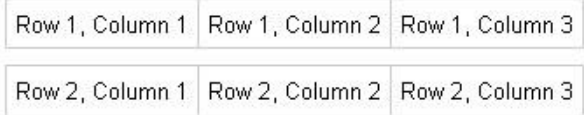

Adding a

will allow you to put text on more than one line in a column:

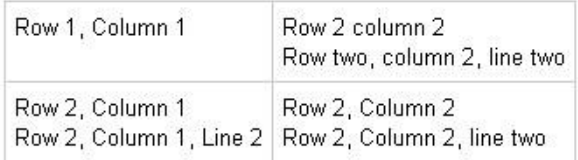

- 2. To insert a caption to an image, put the image in a 1 row, 1 column table like this:
	- | !filename.jpg! | | Image caption |

### **Video**

- 1. Adding a video from You Tube, Teacher Tube:
	- a. Find the video you want to use on You Tube.
	- b. On the right side of the video there will be a box with the author of the video and two text boxes one says URL and the other says EMBED.
	- c. You want to copy the text in the URL box.

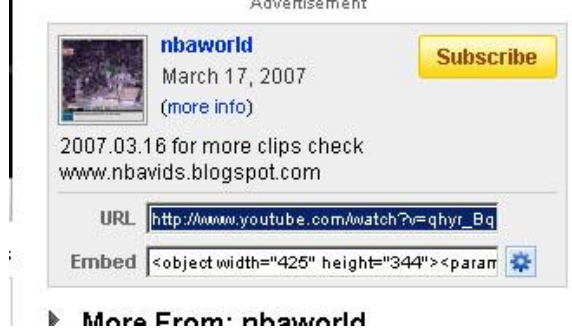

- d. In Wiki Mark up mode type the following text: {widget:url= }
- e. Paste the URL from YouTube after the = like this: {widget:url=http://www.youtube.com/watch?v=qhyr\_BqHry0}
- f. Now the video will be embedded in your Wiki.
- 2. Adding a video from Vimeo:
	- a. Find the video you want.
	- b. Copy the URL from the top of the web browser.
	- c. Paste it after the = just like the You Tube and Teacher Tube video.